# Checkpoint AU XYZ Model Financial Accounts on Checkpoint

With the XYZ Model Financial Accounts (MFA) on Checkpoint, users can locate key content with a few clicks and manage important information efficiently.

This product suite provides access to the latest information to prepare financial reports that meet the increased financial reporting regulations and complexities of the Australian market, which includes important updates for the new accounting standards. It offers a step-by-step guidance on how to produce compliant statements and prepare for adoption of mandatory reporting standards. Blank report templates and interactive checklists are also included.

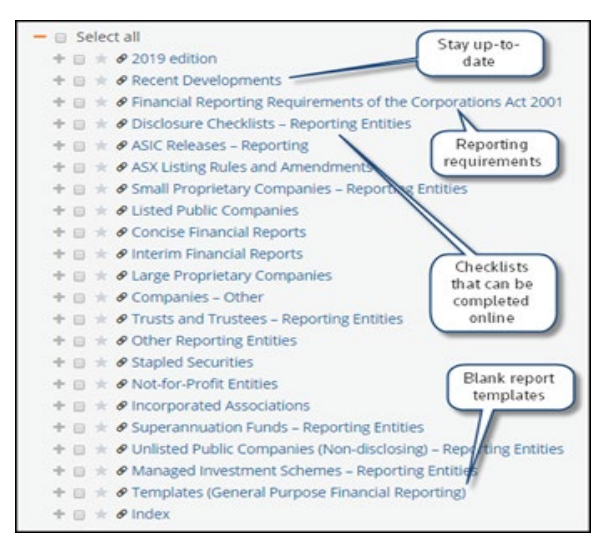

## Accessing the XYZ MFA products in Checkpoint

You must register for a **Onepass** before you can log into Checkpoint. To register:

1. Click the Get Started link provided in the Welcome to Checkpoint email sent by Thomson Reuters. Note: If you have not received your Welcome email or require assistance, please contact the Support team on 1800 074 333 or email at [Techcare.anz@thomsonreuters.com](mailto:Techcare.anz@thomsonreuters.com)

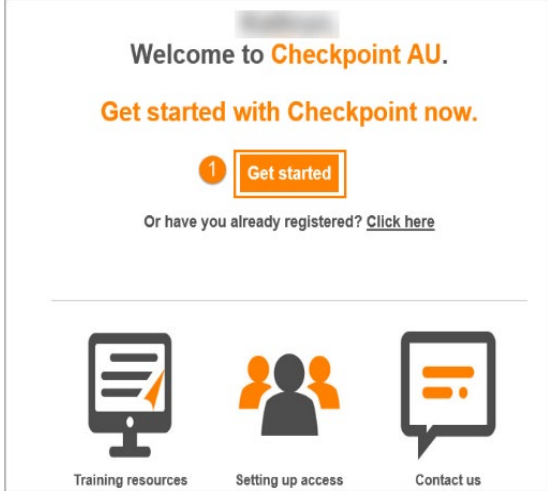

- 2. Launch the Checkpoint website at [www.checkpointau.com.au.](http://www.checkpointau.com.au/) Note: Save the Checkpoint web address as a favourite.
- 3. At the login page, enter your Username and Password.

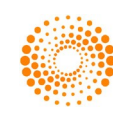

Note: Save your credentials by selecting one of the Save/Remember me options.

## 4. Select the Sign In button.

Hint: Use the Forgot username? / Forgot password? links if you have forgotten login details or if you are unsure if you have already registered for a Onepass.

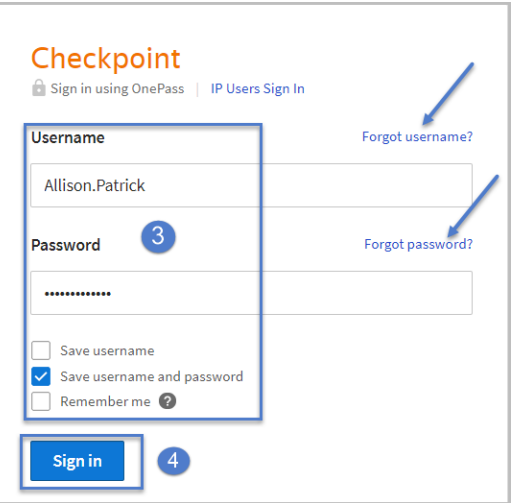

- 5. The Home screen will be the default landing page once Signed In.
- 6. Locate the My Products portal and click one of the XYZ titles, for example 'XYZ Model Financial Accounts - General Purpose Financial Reporting'. Upon selection, the Research screen will launch.

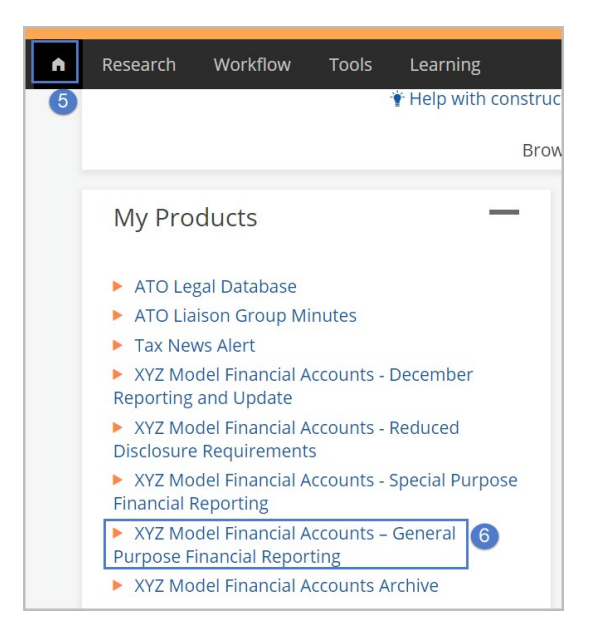

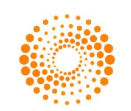

### Browsing

After selecting a XYZ MFA title from the My Products portal:

- 1. Click the  $'$ +' icon to expand a section.
	- Note: When the '+' icon is replaced with a dash, you have reached the document level.
- 2. Click the document title to open the document

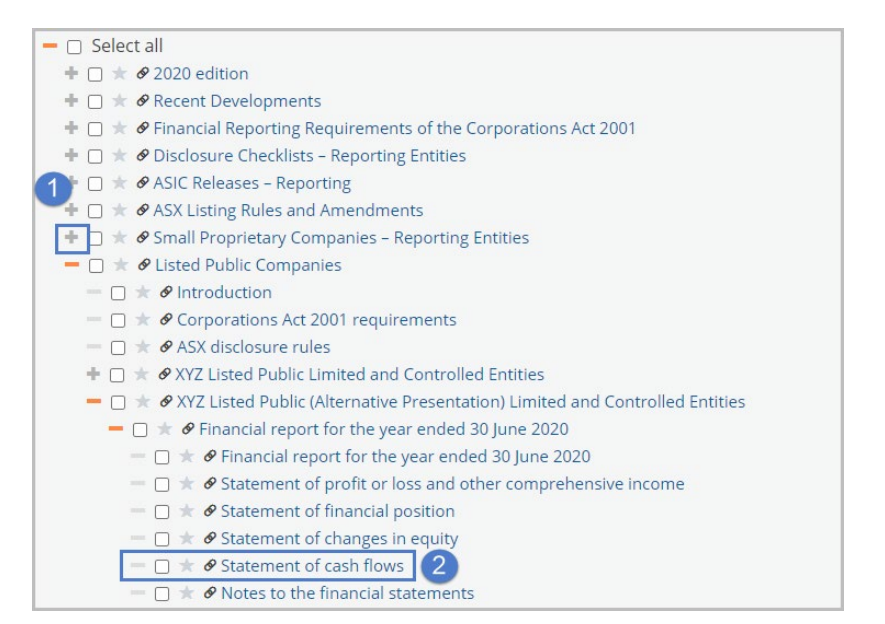

- 3. Use the links from the Document in Context panel on the right-hand side of the screen to move to other documents in the section
- 4. Use the Document arrow keys to move to the next/previous document in the section.

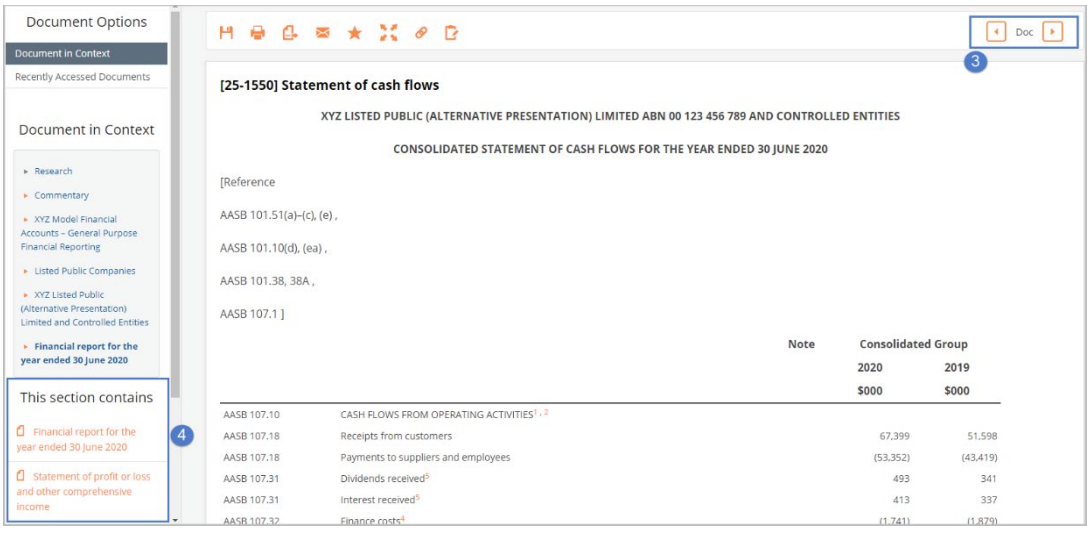

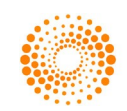

### Searching for key terms

After selecting a XYZ MFA title from the My Products portal:

- 1. Enter your search term(s) into the Free Text field
- 2. Select a section(s) of the product to search (optional)
- 3. Click the Search button

Hint: Enter phrases or names in quotes to help refine search results. For further quidance on searching, click on the Hints icon on the right-hand side of the screen.

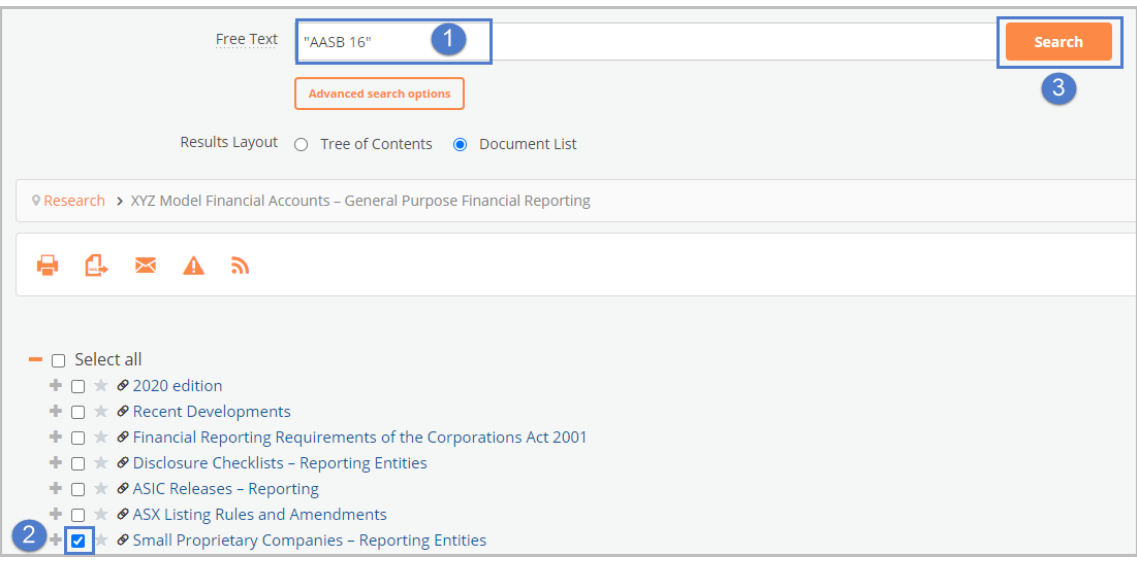

From the Results screen you can:

- 4. Review result information and click to open
- 5. Refine your search by entering further search terms
- 6. Change to Tree of Contents view to see exactly where each result is located in the product.
- 7. Use links in the Search Summary panel to move back previous steps in your search.

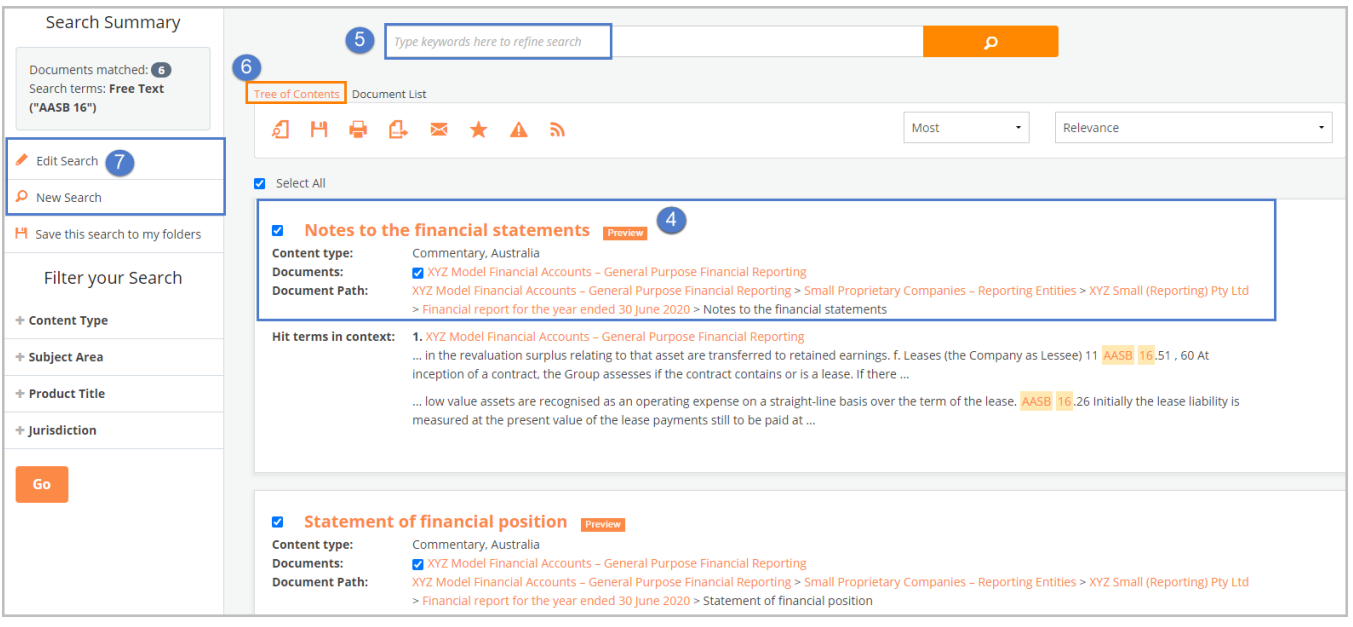

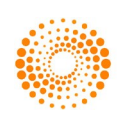

### Document Delivery - Print or Export

From the document view:

- 1. Select the **Print** icon OR;
- 2. Select the Export icon to generate a pdf or Word document.

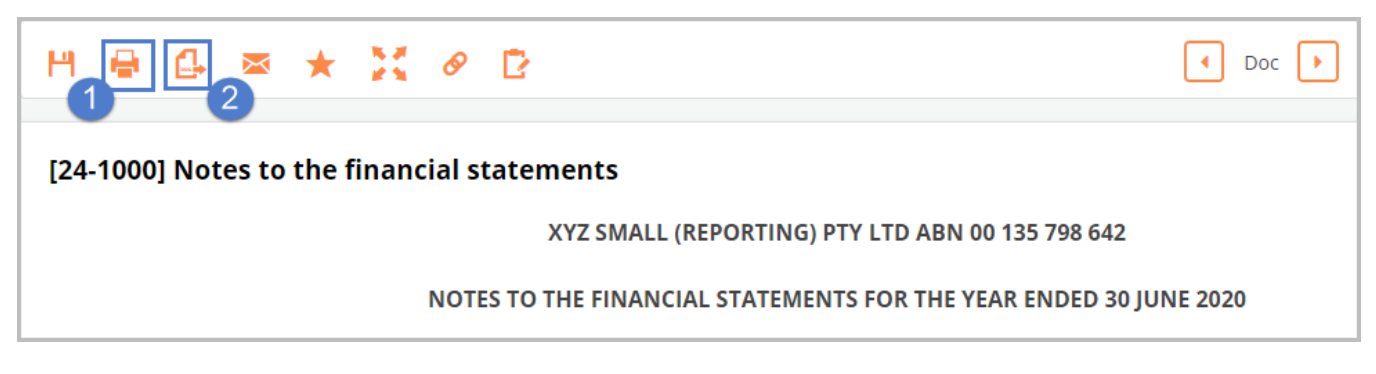

#### From the Table of Contents view:

- 1. Select the documents and/or sections required
- 2. Select the Print or Export icon

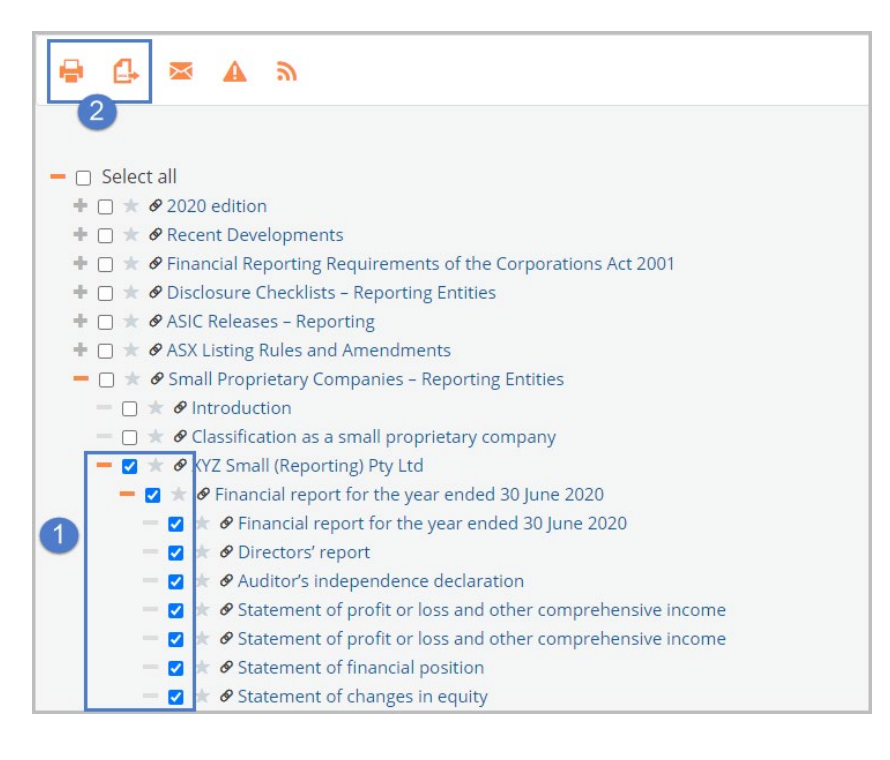

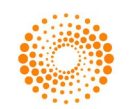

### Inserting Quicklinks

You can insert a Quicklink (similar to a bookmark or shortcut) to content that's important to you. From the Table of Contents view:

- 1. Click onto the Star icon to the left of the content that you want to quicklink. + □ \* Ø Unlisted Public Companies (Non-disclosing) - Reporting Entities + □ ★ Ø Managed Investment Schemes - Reporting Entities Times of Templates (General Purpose Financial Reporting)  $\Box$   $\star$   $\mathcal{P}$  List of templates  $\blacksquare \square$   $\blacktriangleright$   $\emptyset$  Index 2. Enter a name for the Quicklink
	- 3. Click Save.

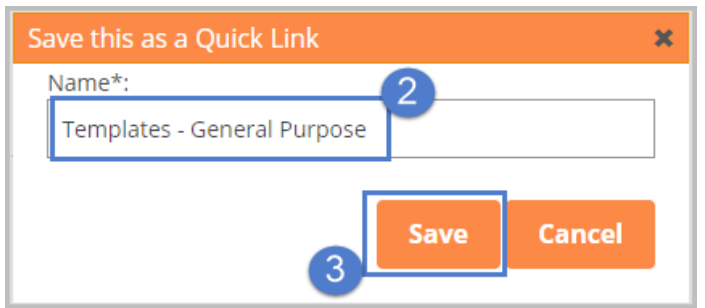

Quicklinks can be accessed and deleted from the My Quicklinks portal located on the Home screen.

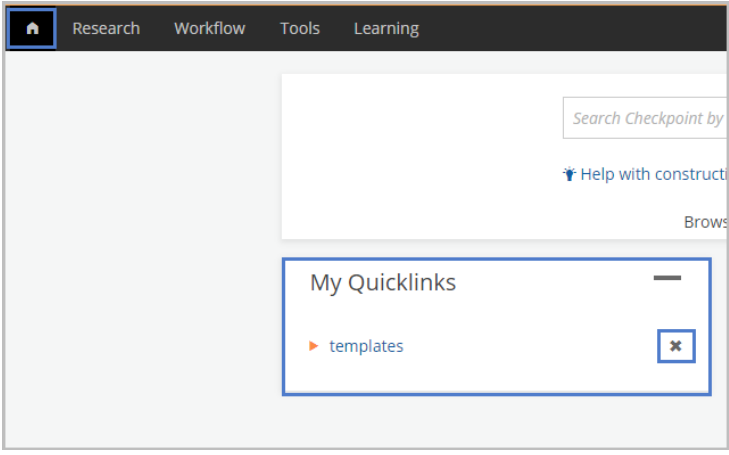

### Accessing Templates & Checklists

Blank report templates and checklists are available in the XYZ MFA products. These can be accessed via the Table of Contents.

#### Templates:

After selecting a XYZ MFA title from the My Products portal:

- 1. Open the Templates section located at the bottom of the Table of Contents
- 2. Click onto the List of Templates link
- $\textcolor{red}{\textbf{+}} \textcolor{blue}{\Box} \textcolor{red}{\textbf{+}} \textcolor{blue}{\pmb{\mathscr{O}}}$  Incorporated Associations  $\textcolor{red}{\textbf{+}} \ \Box \ \textcolor{red}{\textbf{\texttt{*}}} \ \textcolor{red}{\textbf{\texttt{\texttt{O}}}}$  Superannuation Funds - Reporting Entities + □ ★ ◆ Unlisted Public Companies (Non-disclosing) - Reporting Entities + [1]  $\bullet$  Managed Investment Schemes - Reporting Entities  $\boxed{\phantom{1}}$   $\rightarrow$   $\boxed{\phantom{1}}$   $\rightarrow$  Templates (General Purpose Financial Reporting)  $\Box$   $\star$   $\mathcal{O}$  List of templates 2  $\mathbf{+}\Box\mathbf{\pm}\mathbf{\Theta}$  Index 3. Select a template from the list. This will open in Word.

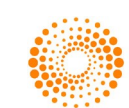

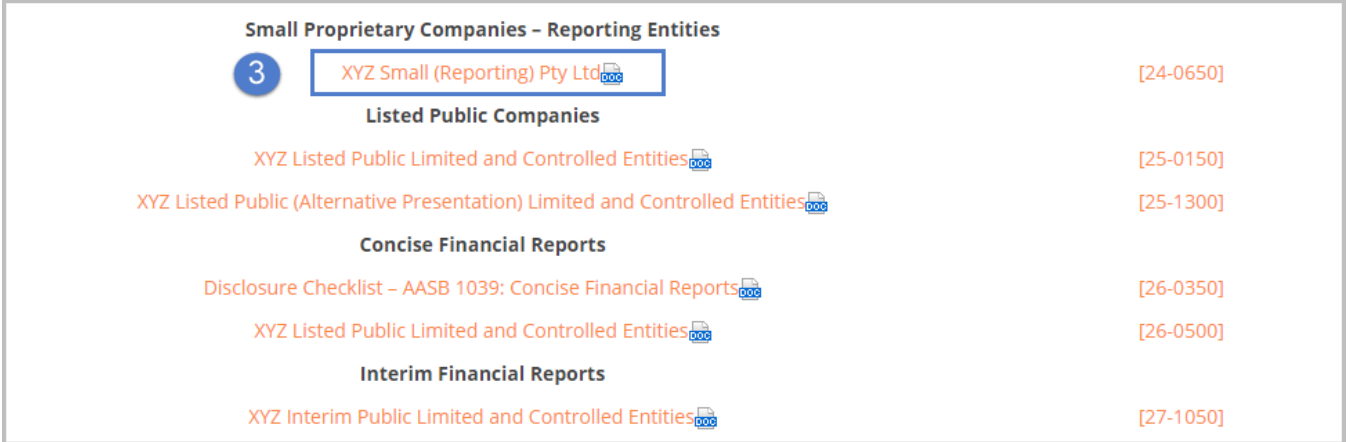

#### Checklists:

After selecting a XYZ MFA title from the My Products portal:

- 1. Open the Checklists section from the Table of Contents
	- 2. Select the required checklist

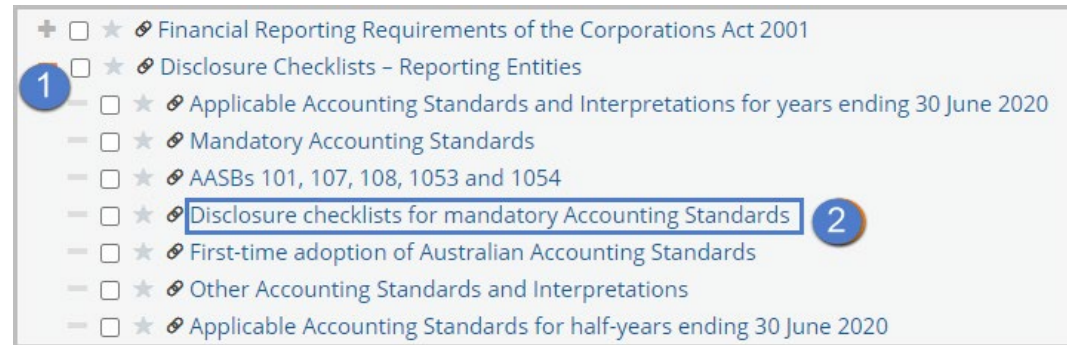

The checklist will open on the screen.

- 1. To open the checklist in Word, click on the link with the word icon displayed.
- 2. To open an interactive version of the checklist that can be completed online, click the Click here for interactive tool link.

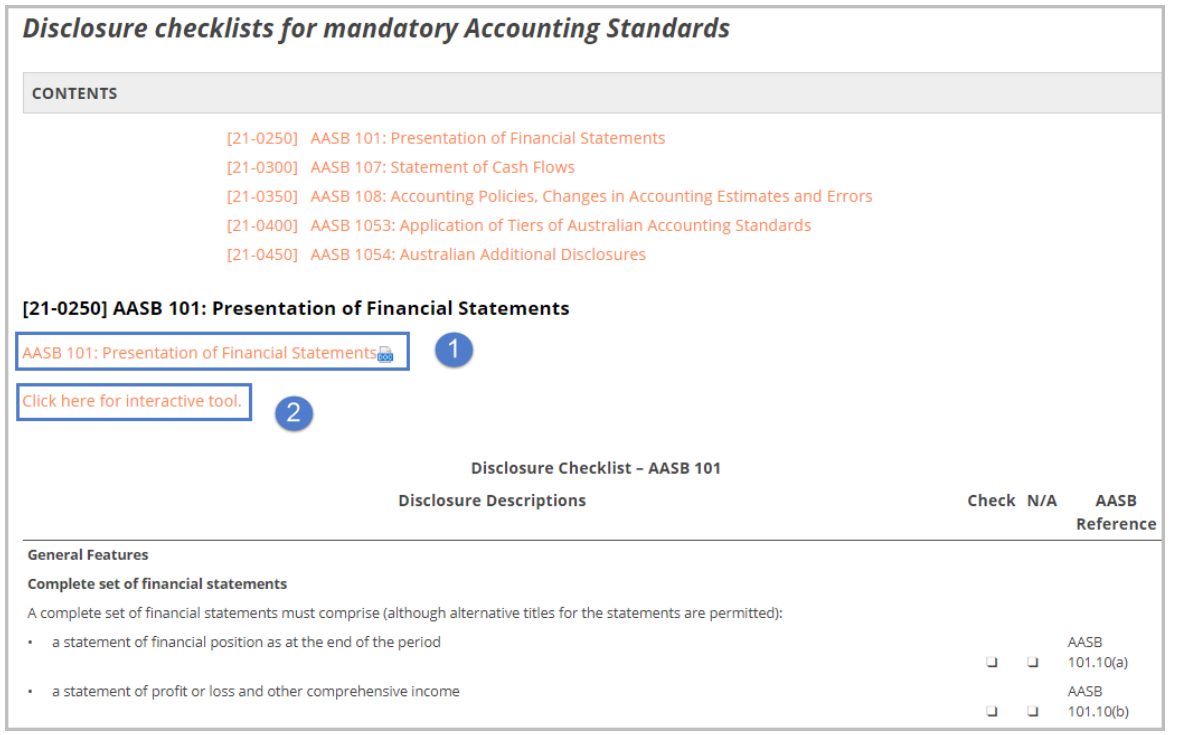

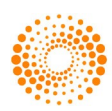

- 3. Enter Client details and select the correct options from the checklist
- 4. You can then choose to print or export the completed checklist

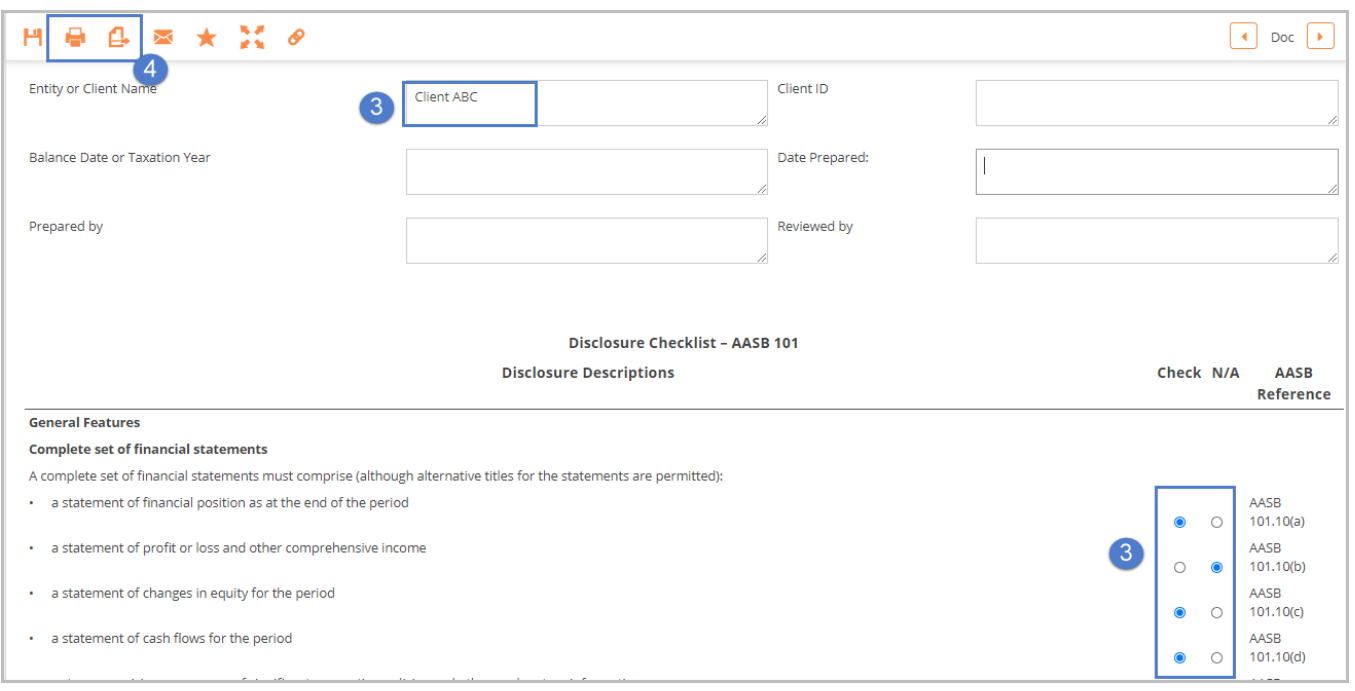

Note: You can also access all available templates and checklists from the Tools page. Use the Tools link in the black toolbar or the My Tools portal to navigate to this page.

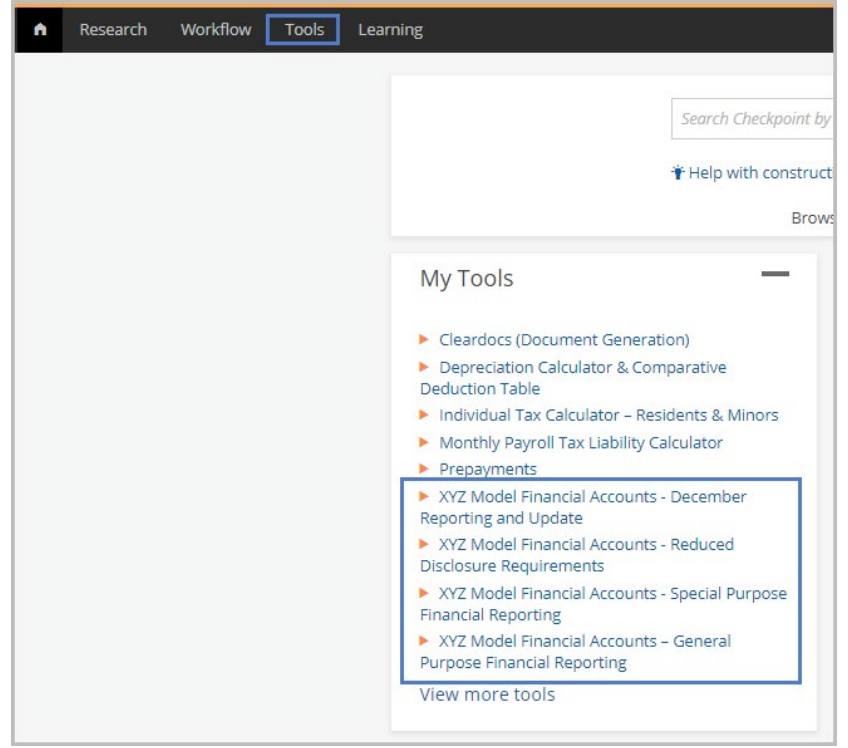

### Further Resources & Support

- Click [here](https://support.thomsonreuters.co.nz/product/checkpoint-0/) to access the Checkpoint Support portal
- For technical support, contact our Support team on 1800 074 333 / techcare.anz@thomsonreuters.com
- Click [here](https://support.thomsonreuters.co.nz/product/checkpoint-0/events) to register for a Checkpoint training session.

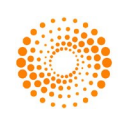